## **Procedure relative alla creazione della connessione vpn di Unipa, mediante l'utilizzo dell'app "GlobalProtect" di Paloaltonetworks**

## **Installazione dell'applicazione (procedura su Windows 10)**

Digitare o cliccare sull'indirizzo:

## <https://servizisia.unipa.it/download.asp?modulo=download&idcat=6&vis=9>

Selezionare e cliccare sul file di interesse: **[GlobalProtect WIN 64 bit]** per Windows 10 o 11 e **[GlobalProtect MAC OS]** per computer APPLE con sistema operativo MacOS. Il file di testo [**Procedure per la connessione**] descrive il processo illustrato qui di seguito.

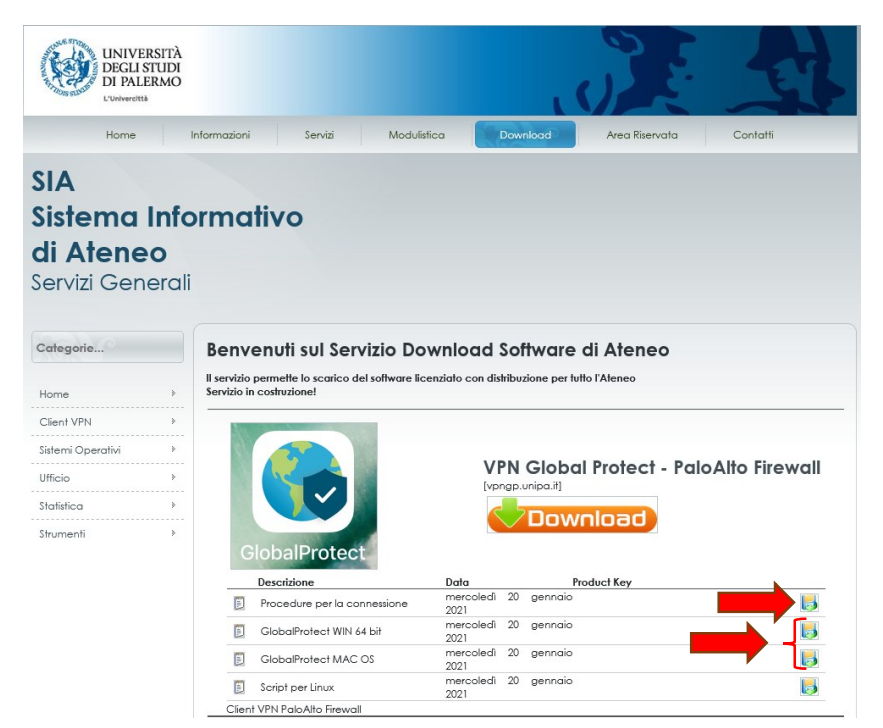

A seguito del completamento del download, cliccare sul file scaricato o sull'immagine della cartella:

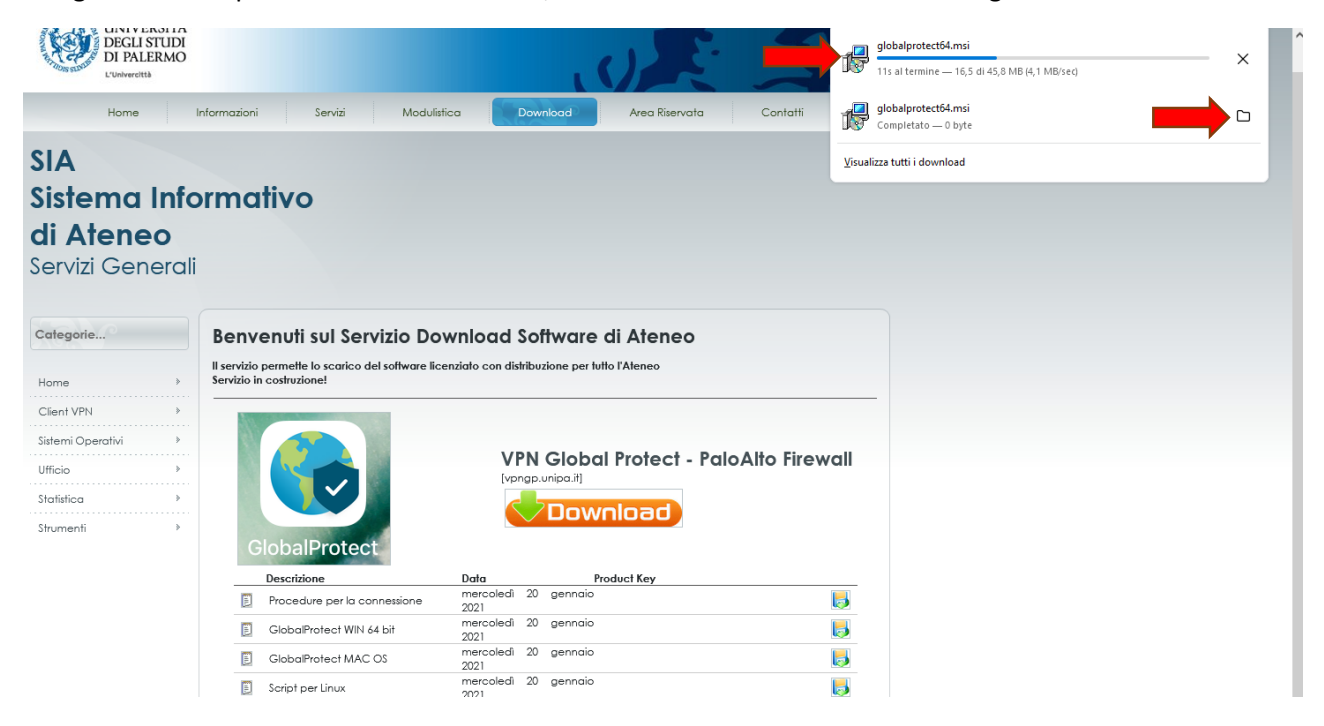

Una volta aperta la cartella, fare doppio clic sul file di installazione, **[globalprotect64.msi]** (oppure **[globalprotect.pkg]** su MacOS).

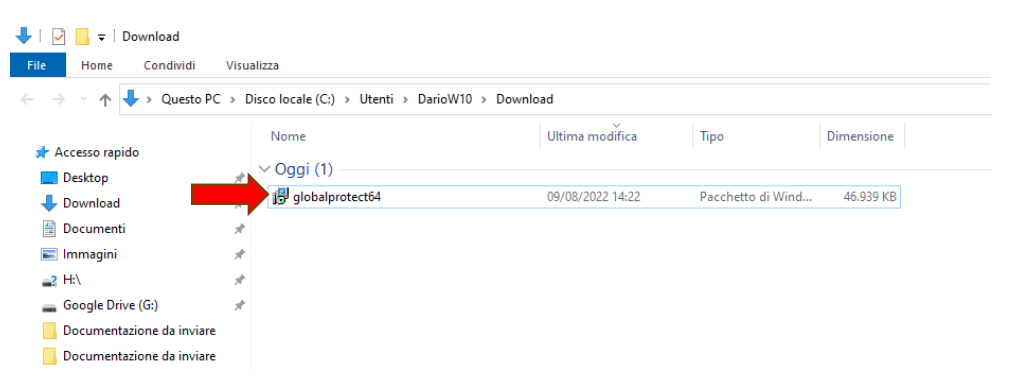

Attivata la procedura di installazione, approvare tutti gli step:

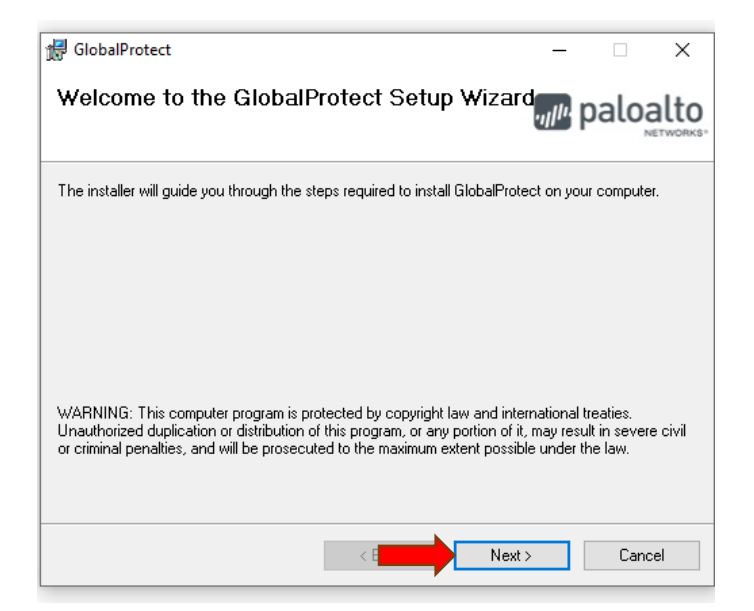

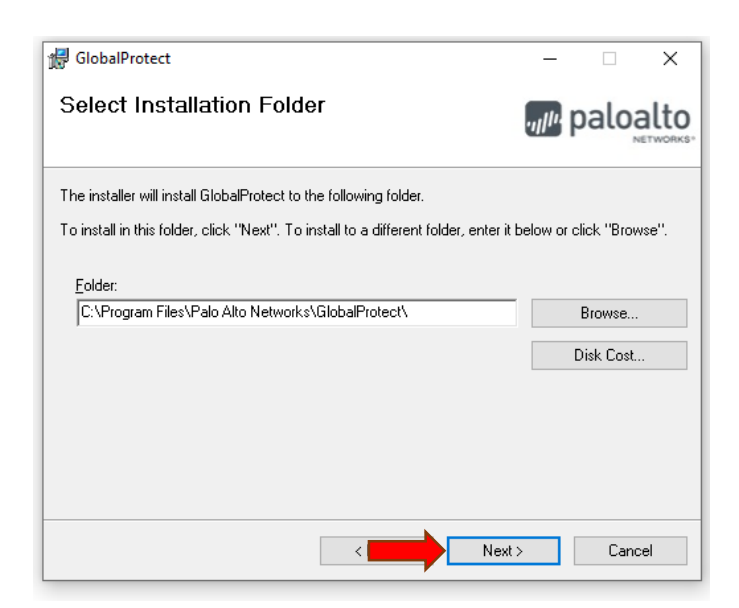

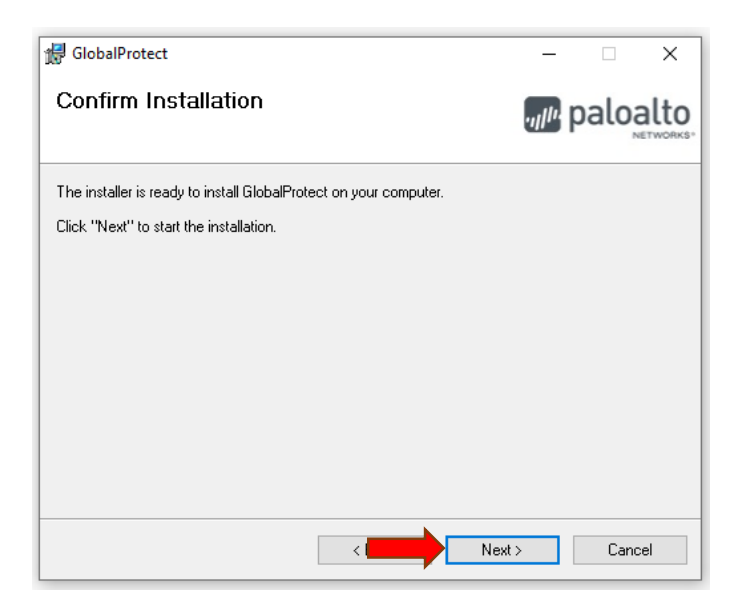

A seguito dell'ultima approvazione, inizia l'installazione:

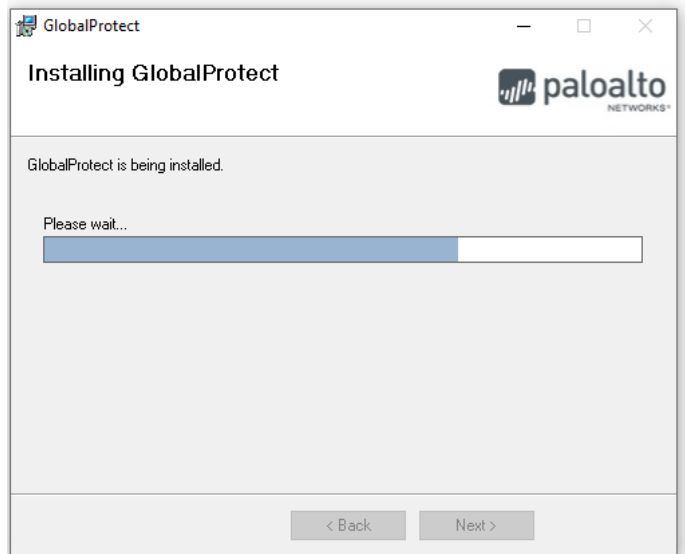

Quando la procedura è completata, è possibile chiudere il programma:

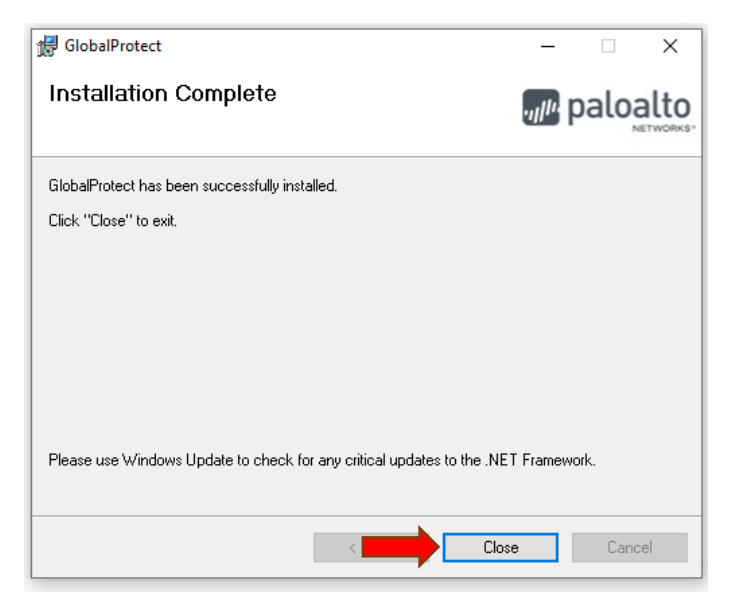

La procedura su sistema operativo MacOS è sostanzialmente identica.

## **Procedure di Login**

Cliccare sul simbolo  $\widehat{\bullet}$ , a fianco dell'orologio di sistema. Apparirà il simbolo di "GlobalProtect", disattivato:

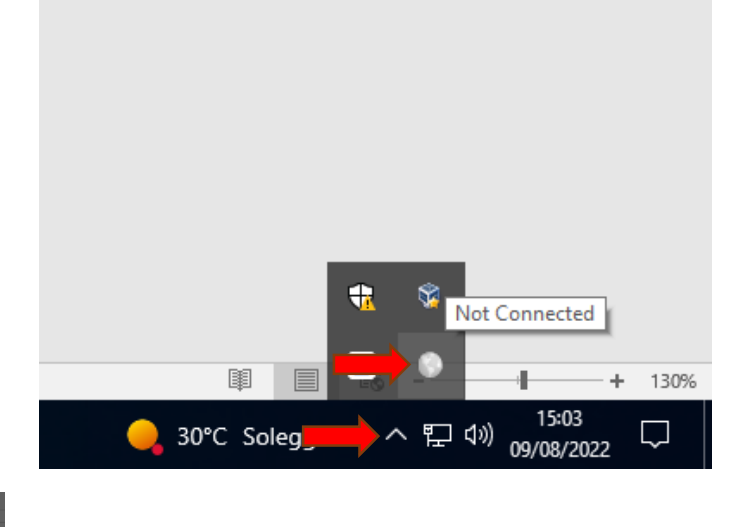

Cliccare sul simbolo **.** 

Dopo l'apparizione della pagina iniziale, cliccare su **[Get Started]**

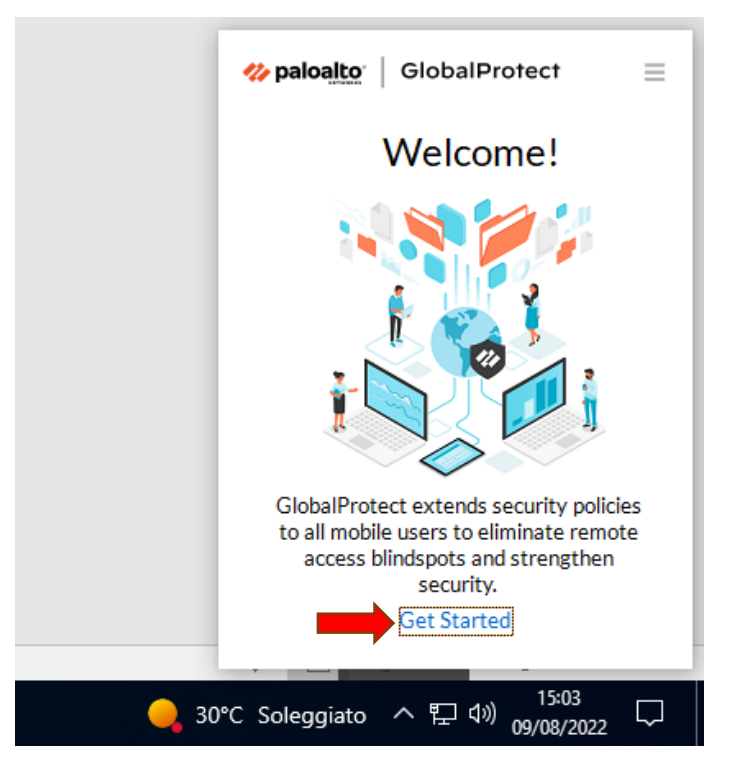

Si aprirà adesso la finestra di connessione.

(Su MacOS la pagina iniziale dovrebbe apparire automaticamente)

Inserire nella casella **[Portal]** l'indirizzo **vpngp.unipa.it** e cliccare su **[Connect]**:

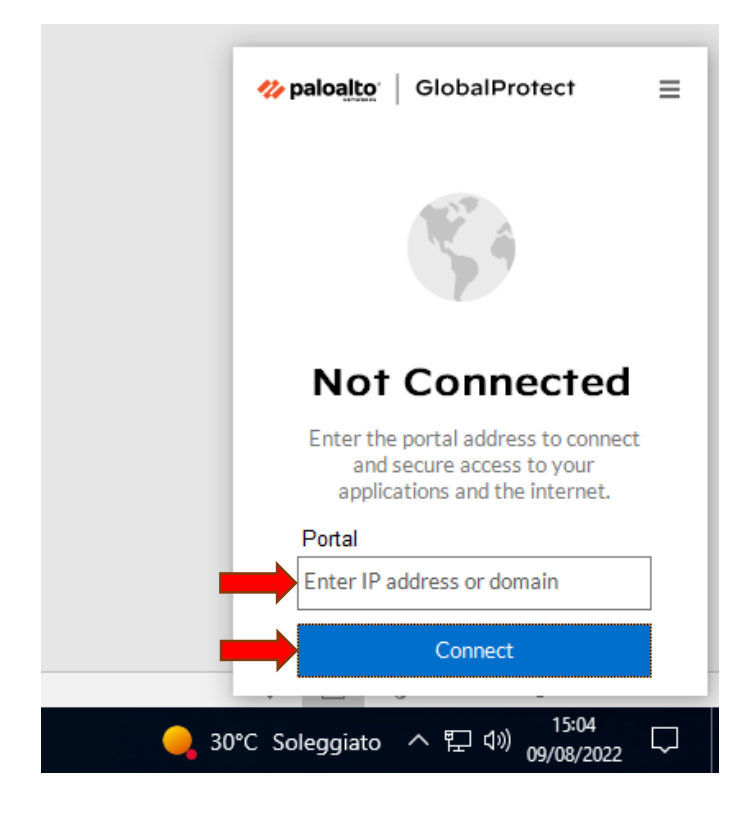

In seguito, è necessario inserire le proprie credenziali di accesso al portale Unipa (Username e Password), e cliccare nuovamente su **[Connect]**

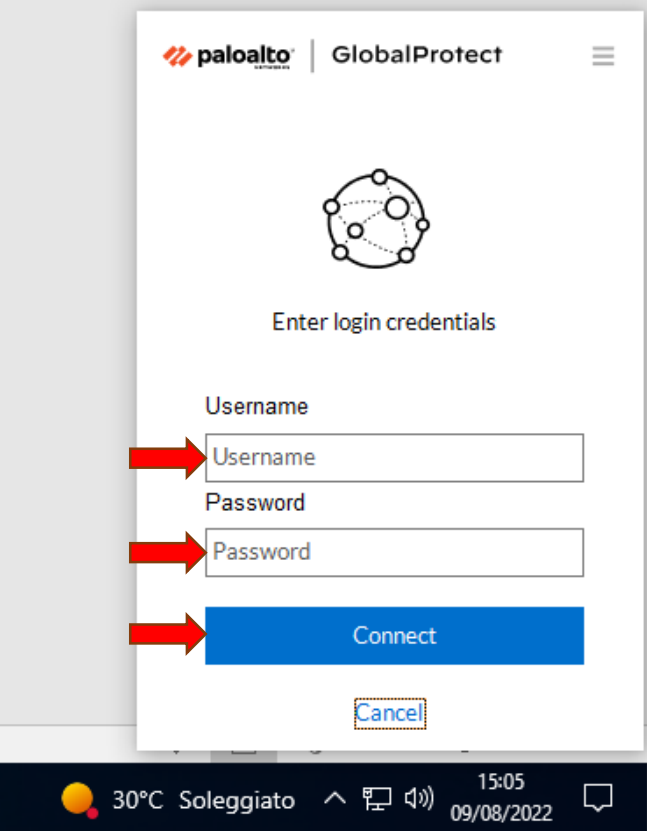

Dopo un processo di registrazione al portale "GlobalProtect",

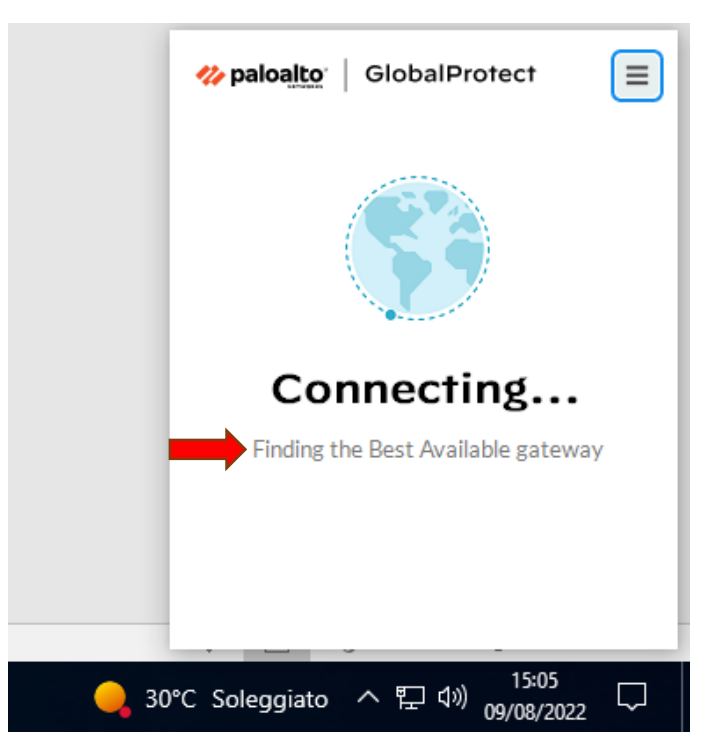

la connessione VPN dovrebbe essere stabilita:

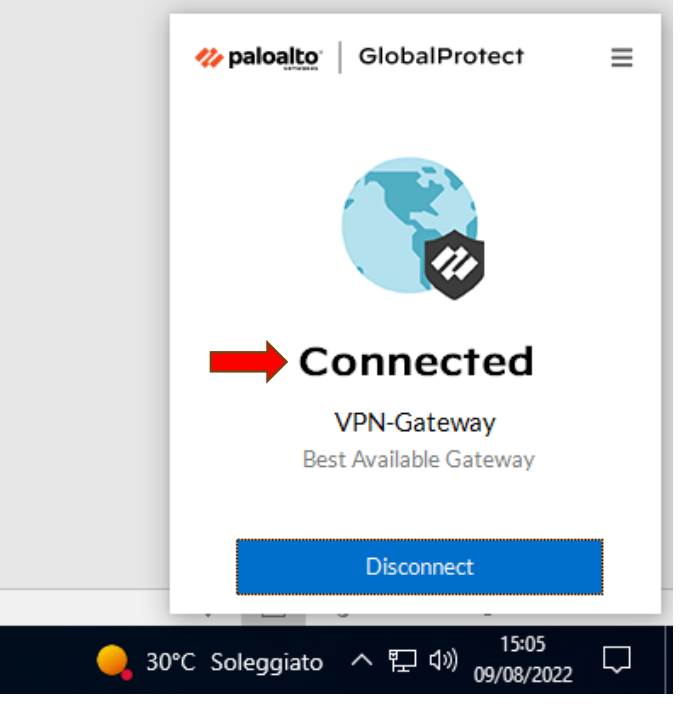

Il simbolo di "GlobalProtect" diventerà azzurro:

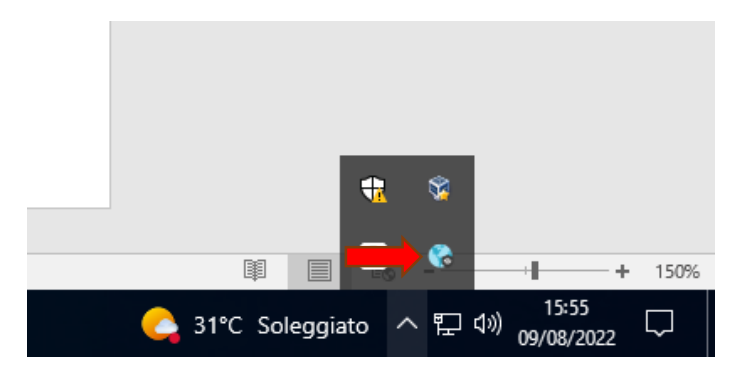

Qualora venisse mostrato il seguente messaggio relativo all'aggiornamento dell'app "GlobalProtect" ("There is an older version..."), cliccare sul pulsante "Yes" ed attendere il completamento dell'operazione.

Se fosse necessario, è possibile disconnettersi dal gateway "GlobalProtect" cliccando sul simbolo  $\bullet$  ed successivamente su **[Disconnect]**:

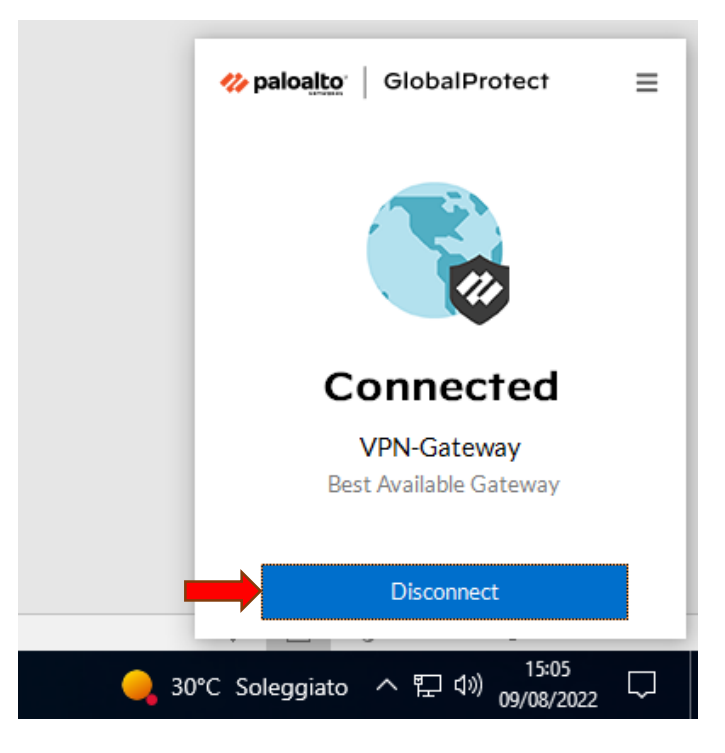

Se ci dovessero essere problemi di connessione si consiglia di contattare il responsabile del Sistema Informatico dipartimentale e, successivamente, di avviare un ticket di assistenza al SIA, inviando una mail all'indirizzo [rete@unipa.it](mailto:rete@unipa.it) dove si descrive al meglio il problema riscontrato.